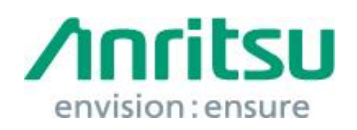

Doc.No: M3T-1QABERTWave0020 09 June 2017 Anritsu Corporation

# MP210xA/MP2100B/MP2110A Security Update against WannaCrypt Ransomware — Installation Instructions —

# 1 Overview

This document describes instructions for installing the security update against the WannaCrypt\* (ransomware) worm to the Windows Embedded standard 2009(WES2009) or Windows Embedded standard 7(WES7) OS built in the MP210xA/MP2100B/MP2110A.

\*WannaCrypt is also known as WannaCry, WannaCryptor or Wcry.

If MP2100B/MP2110A is already infected by WannaCrypt, perform System Recovery and then install this security update.

#### *Note:*

# Data should be backed-up before System Recovery, because all applications and updates installed after factory shipment are lost and data saved in the C drive is initialized at System Recovery.

If MP2110A is already infected by WannaCrypt, contact the Anritsu sales office for how to initialize MP210xA/MP2100B/MP2110A to the condition at factory shipment.

## 2 Instruction Stages

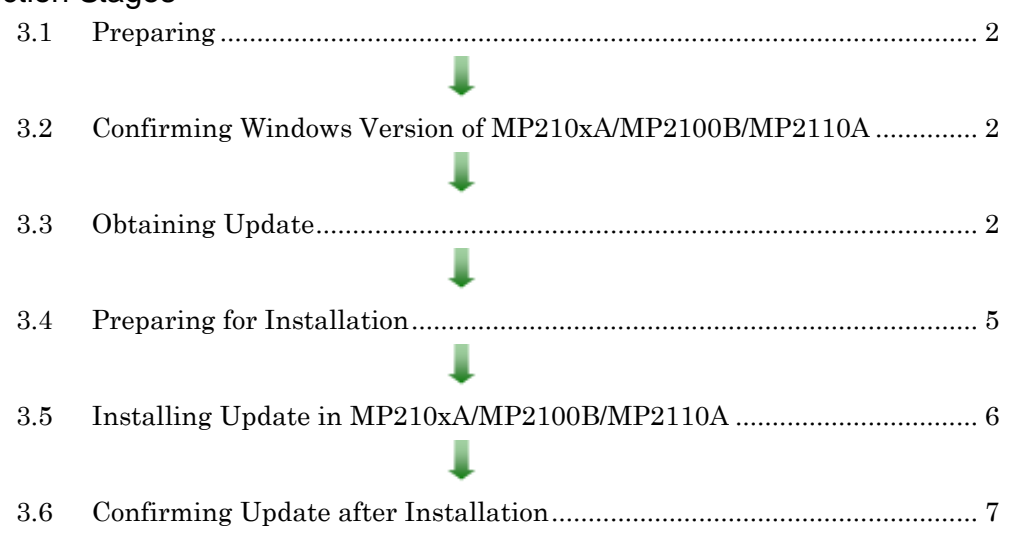

# <span id="page-1-3"></span><span id="page-1-0"></span>3 Instructions

# 3.1 Preparing

1. Equipment needed for installation

The following equipment is needed for installing the update.

- •Internet-connected PC
- USB flash memory that can be mounted on both

MP210xA/MP2100B/MP2110A and PC desktops.

The USB flash memory must not have any security management function.

- •Mouse and keyboard for operating MP210xA/MP2100B/MP2110A.
- •External monitor for MP2110A.

#### *Note:*

## Scan and confirm that the PC and USB flash memory are not infected by any malware.

2. Backing-up important files

We recommend creating a backup of important data\* to external storage such as USB flash memory to guard against data loss problems when installing the update.

\* Waveform data, analysis results, configuration files, and other important files.

#### *Note:*

# Anritsu will not be held liable for loss of data on the storage device in MP210xA/MP2100B/MP2110A.

- <span id="page-1-1"></span>3.2 Confirming Windows Version of MP210xA/MP2100B/MP2110A Confirm the build version of the Windows OS in the MP210xA/MP2100B/MP2110A.
	- MP210xA/MP2100B Windows Embedded Standard 2009 (WES2009)
	- MP2110A Windows Embedded Standard 7 (WES7 – 64-bit)

## <span id="page-1-2"></span>3.3 Obtaining Update

Download the correct update from Microsoft's homepage. Use an Internet-connected PC to download the update.

This section describes the PC operation for downloading.

*Note:*

# DO NOT connect the MP210xA/MP2100B/MP2110A directly to the Internet to download the update.

- Windows Embedded Standard 2009 (WES2009)
- 1. Access the following page and download the update for WES2009 against WannaCrypt.

<http://www.catalog.update.microsoft.com/Home.aspx>

Input KB4012598 in the following box and click "Search".

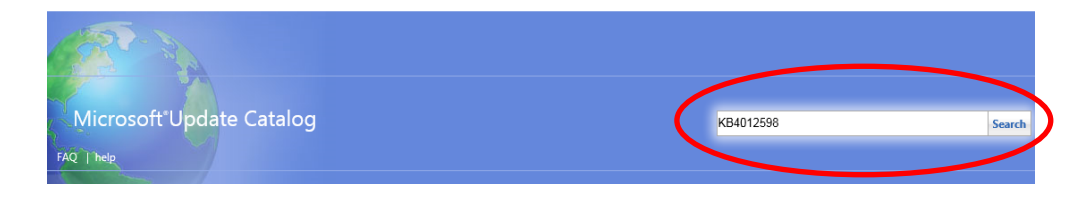

2. At the displayed catalog page, click "Download" for "Security Update for WES09 and POSReady 2009 (KB4012598) Windows XP Embedded".

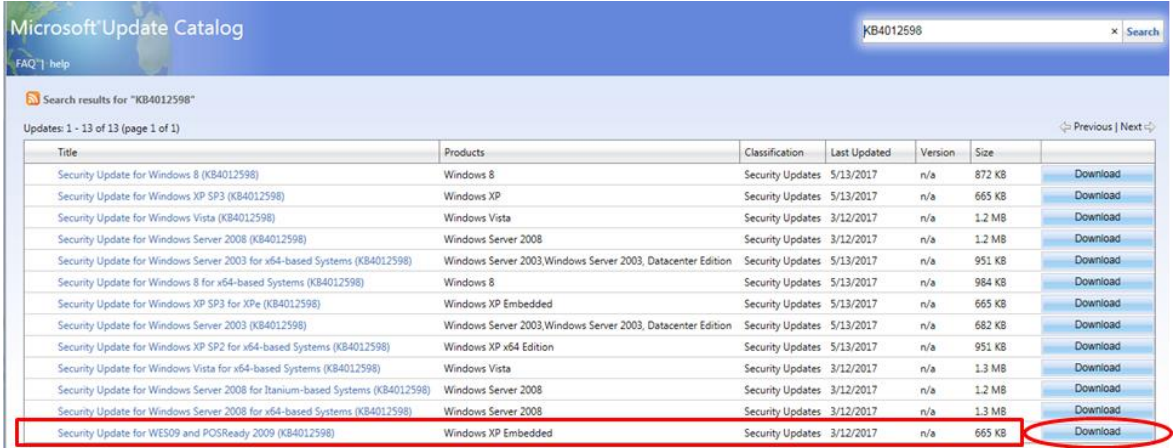

3. At the Download screen, click the file name and save the file to the PC. Copy the file to USB flash memory.

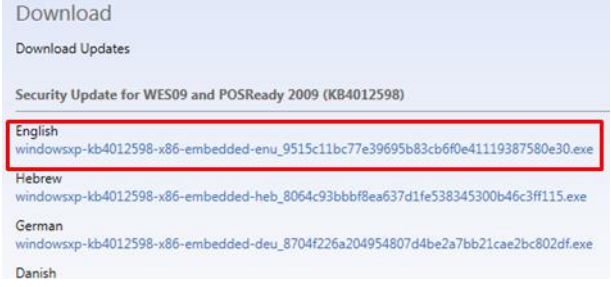

- Windows Embedded Standard 7 (WES7) (64-bit)
- 1. Access the following page and download the update for WES7 against WannaCrypt.

<http://www.catalog.update.microsoft.com/Home.aspx>

Input KB4012212 in the following box and click "Search".

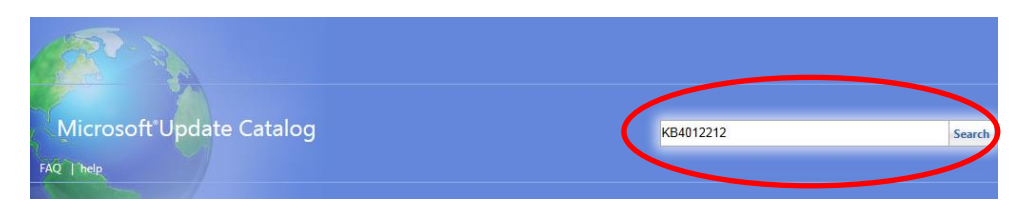

2. At the displayed catalog page, click "Download" for "March, 2017 Security Only Quality Update for Windows Embedded Standard 7 for x64-based Systems (KB4012212) Windows Embedded Standard 7".

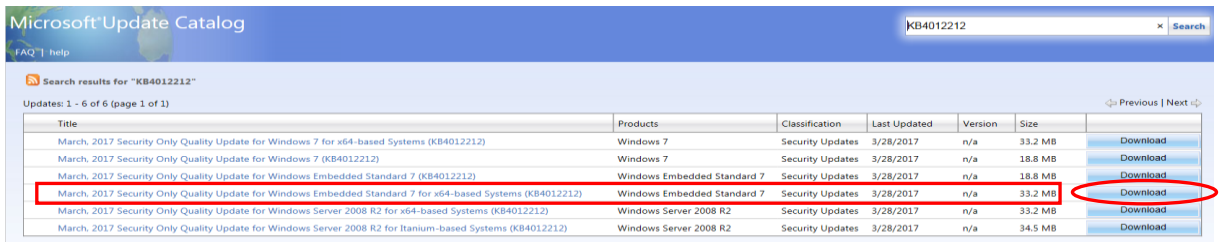

3. At the Download screen, click the file name and save the file to the PC. Copy the file to USB flash memory.

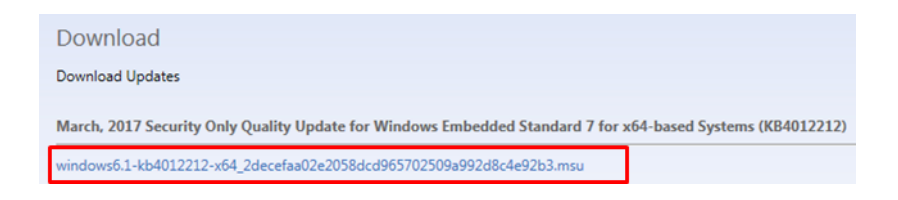

#### <span id="page-4-0"></span>3.4 Preparing for Installation

- 1. Connect a mouse to the USB port of MP210xA/MP2100B/MP2110A. If the target is MP2110A, connect also an external monitor to it and turn the monitor on.
- 2. Connect the AC power cord to the power outlet and MP210xA/MP2100B/MP2110A's power inlet. MP210xA/MP2100B/MP2110A becomes ready and the stand by lamp illuminates orange.
- 3. Turn the MP210xA/MP2100B/MP2110A on. The power lamp illuminates green. The initial window appears after Windows boots up.
- 4. After 30 seconds, the application automatically launches. Quit the application before installing update program following instructions below.

Copy the update in the USB flash memory to the desktop of MP210xA/MP2100B/MP2110A.

#### ■ MP210xA/MP2100B

The Selector window appears. Close it by clicking "X" button at the top right. After 15 seconds, Main Application automatically launches. In that case, follow the instructions of MP2110A to close the application and close the Selector window again.

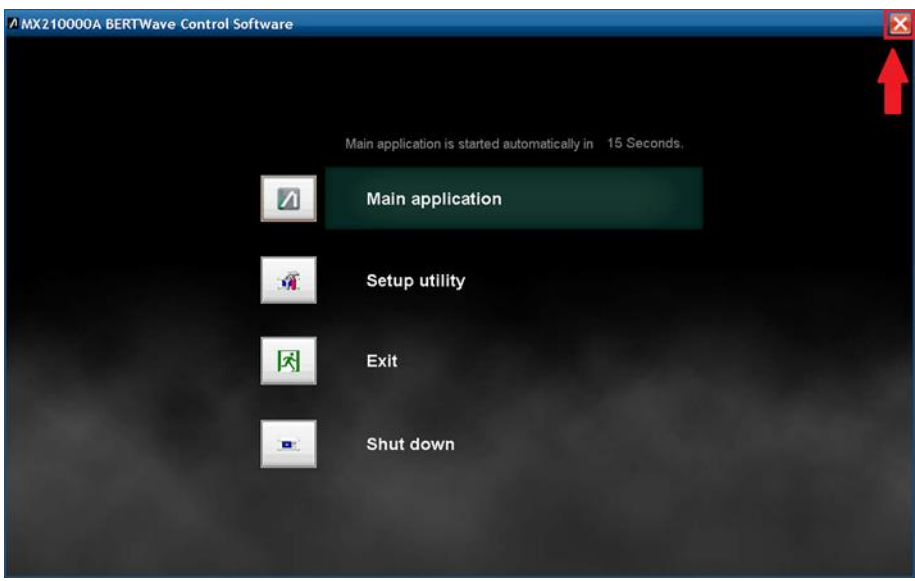

#### ■ MP2110A

The Application window appears. Click "Select Menu" and click "Exit". Then confirmation dialog box appears. Click "Yes" on it and the application window closes.

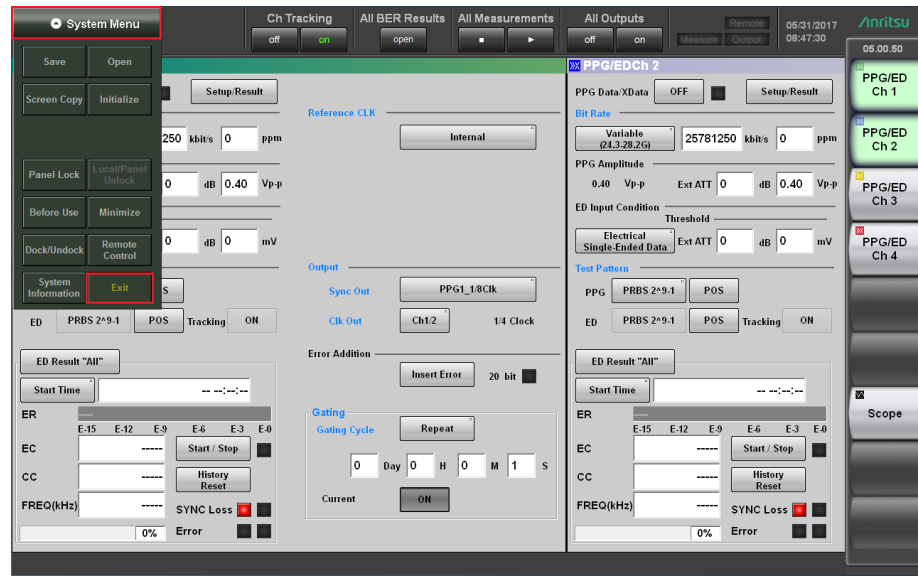

## <span id="page-5-0"></span>3.5 Installing Update in MP210xA/MP2100B/MP2110A

Quit all applications installed in the MP210xA/MP2100B/MP2110A by the customer.

- 1. Copy the update downloaded as described section [3.3](#page-1-2) "[Obtaining Update](#page-1-2)" to USB flash memory and then plug this memory into the MP210xA/MP2100B/MP2110A USB port.
- 2. Double-click "My Computer" on the desktop.
- 3. Copy the file to the desktop of MP210xA/MP2100B/MP2110A. After copying, unmount the USB flash memory from the desktop.

#### *Note:*

# Unmount the USB flash memory by clicking the USB Eject icon on the taskbar at the bottom right of the screen and then remove the USB flash memory from the USB port.

4. Install the update.

Double-click the copied file. The update program will launch. Follow the displayed instructions to continue installation.

5. After installation completes, restart Windows. If the installer does not appear, restart Windows from the Start menu.

## <span id="page-6-0"></span>3.6 Confirming Update after Installation

■ MP210xA/MP2100B

Confirm the installation of the update.

- 1. Quit all applications following [3.4](#page-4-0) "Preparing [for Installation](#page-4-0)".
- 2. Click Windows "Start" and select "Control Panel".
- 3. Select "Add or Remove Programs".
- 4. Check "Show Updates" at the top and confirm the presence of "Security Update for Windows XP (KB4012598)" as following.

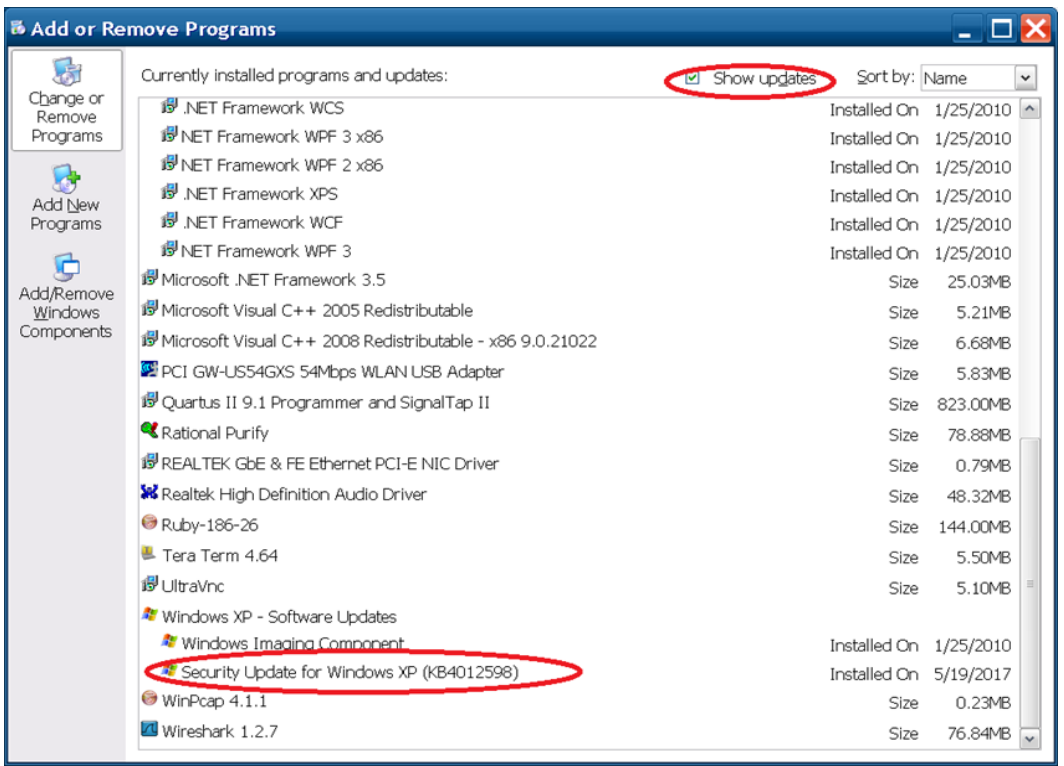

#### 5. Delete the update file.

When the installation is confirmed, the copied file is not needed. Delete it from the desktop.

## ■ MP2110A

Confirm the installation of the update.

- 1. Quit all applications following [3.4](#page-4-0) "Preparing [for Installation](#page-4-0)".
- 2. Click Start on the Windows task bar and select "Control Panel".
- 3. Select "View installed updates" in the displayed items when selecting "Programs".
- 4. Confirm the presence of KB4012212 as following.

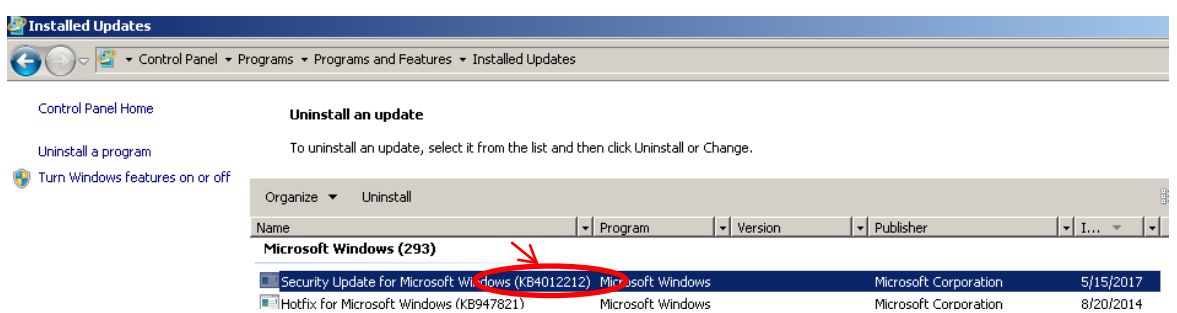

#### 5. Delete the update files.

When the installation is confirmed, the copied file is not needed. Delete it from the desktop.

## 4 Other Notes

#### ■ System Recovery

If System Recovery is executed again after installing this update, re-install this update again as described in section [3](#page-1-3) "[Instructions](#page-1-3)".

#### ■ Contact

For questions about these instructions, update installation failures or unclear points, contact your Anritsu Service Center or Sales office.

公知